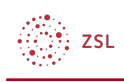

# Sicherung erstellen

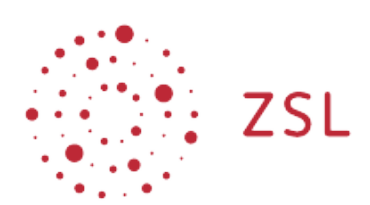

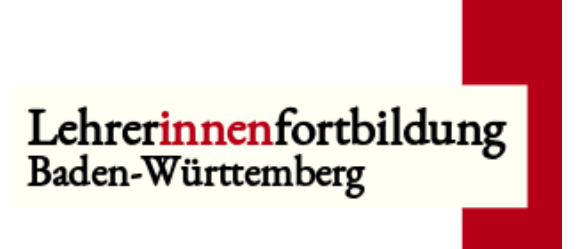

**Moodle – Als Lehrerin oder Lehrer im Kursraum – Kursaktivitäten – Kurseinstellungen – Sicherung Sonja Brenner 25.03.24 [CC BY-SA 4.0](https://creativecommons.org/licenses/by-sa/4.0/)**

Die offizielle Anleitung von Moodle zum Erstellen von Sicherungen finden Sie [hier](https://docs.moodle.org/401/de/Kurssicherung).

## 1. Einführung

Sie können Sicherungen erstellen, um Ihre eigene Arbeit abzusichern, aber auch, um einen Kursraum anderweitig einsetzen zu können. Dazu benötigen Sie im gewünschten Kursraum die Rolle *Trainer/in*.

#### HINWEIS:

Selbst wenn durch die Administration regelmäßig eine systemweite Sicherung und damit auch die Kurse gesichert werden, sind *Trainer/innen* für die Sicherung ihrer Arbeit selbst verantwortlich.

### 2. Vorgehensweise

Navigieren Sie als *Trainer/in* in Ihrem Kurs rechts oben im Menüband zum Punkt *Mehr* und wählen Sie *Kurse wiederverwenden* aus.

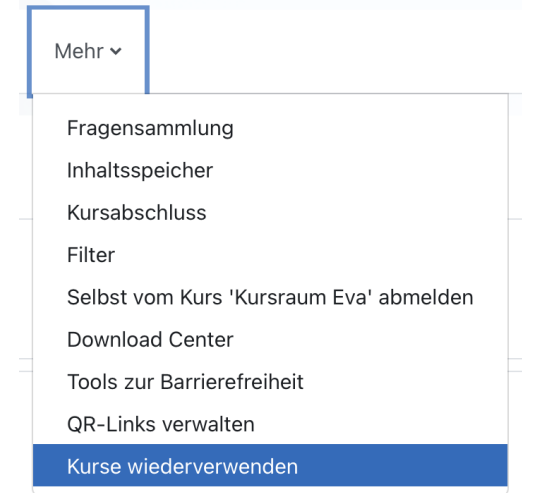

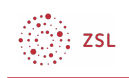

Im folgenden Fenster müssen Sie das Dropdown-Menü auf Sicherung umstellen.

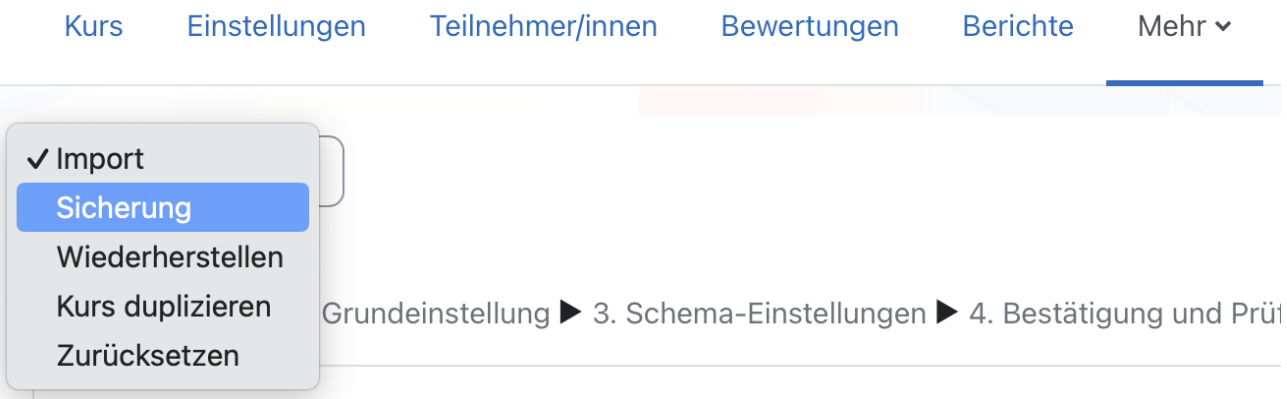

# 2.1. Sicherung als Backup des Kurses

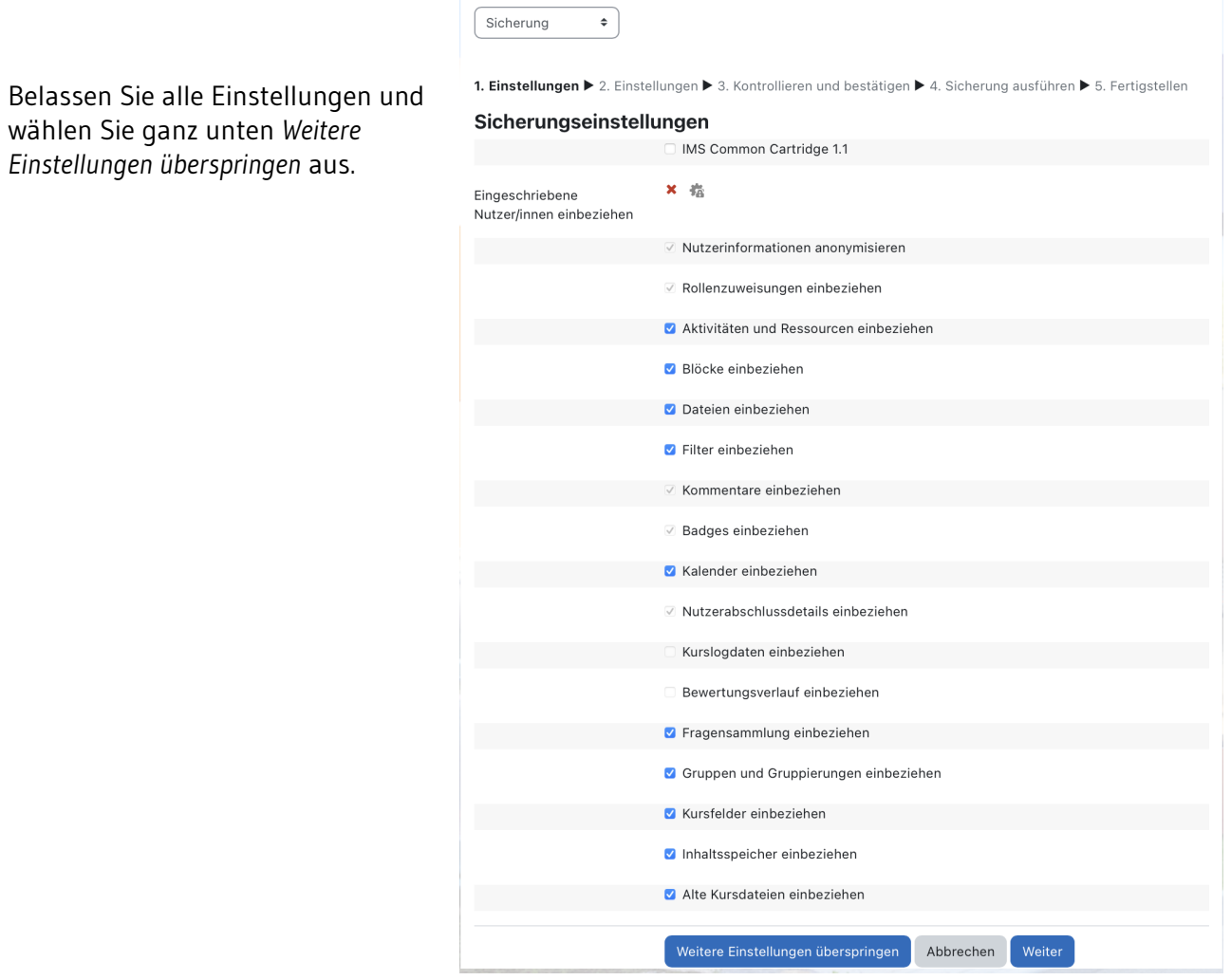

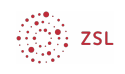

Klicken Sie auf *Weiter*.

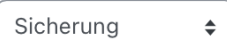

1. Einstellungen ▶ 2. Einstellungen ▶ 3. Kontrollieren und bestätigen ▶ 4. Sicherung ausführen ▶ 5. Fertigstellen

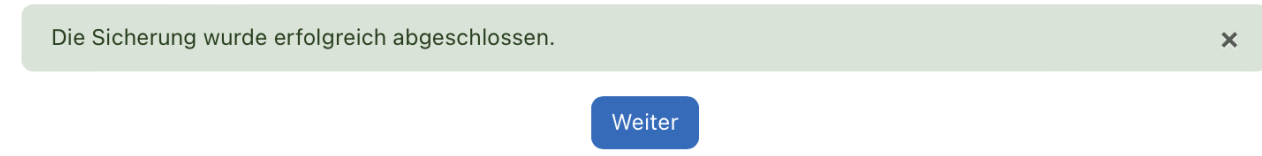

Speichern Sie die Sicherungsdatei auf Ihrem lokalen Rechner ab, indem Sie diese im *Sicherungsbereich des Kurses* herunterladen.

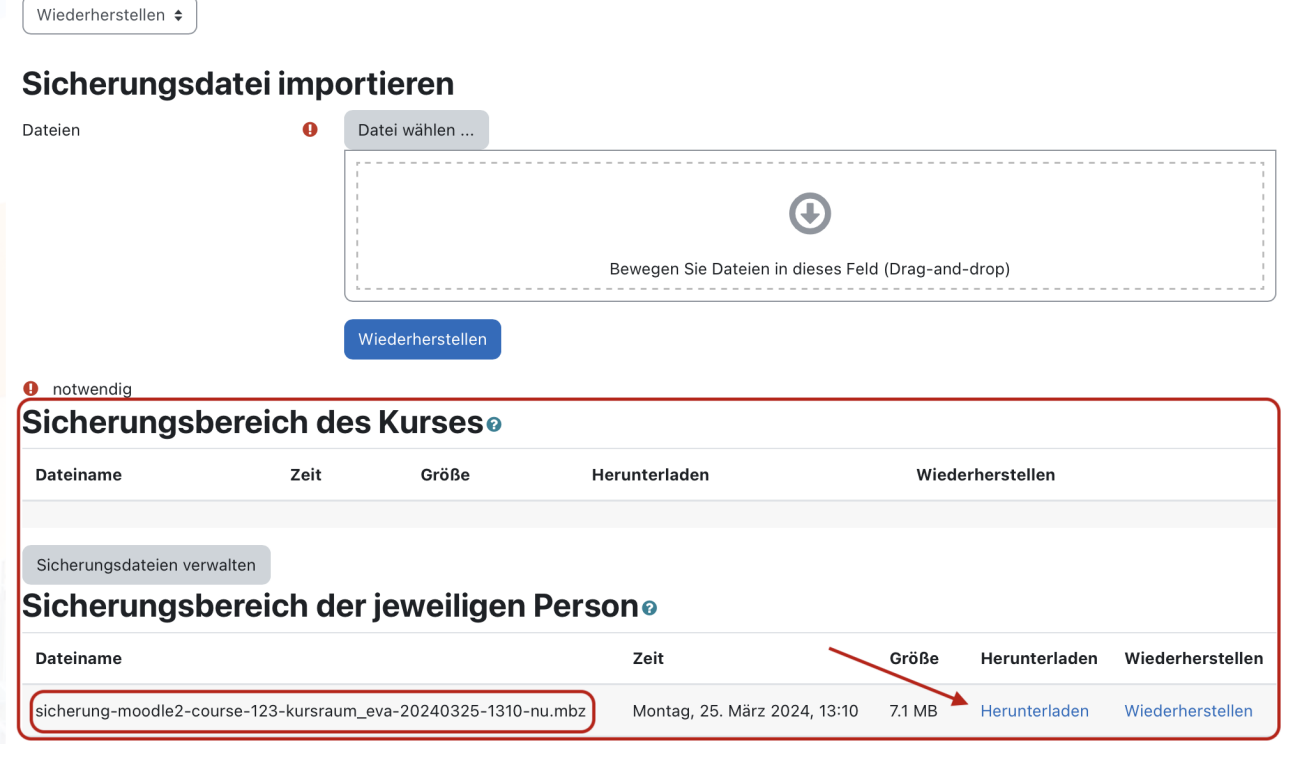

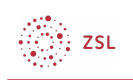

#### 2.2. Sicherung zur Weiterverwendung

Damit Sie einen Kurs für eine andere Klasse in einem anderen Kurs oder auf einem anderen Moodle weiterverwenden können, ist es wichtig, dass keine Daten von Nutzerinnen und Nutzern mitgesichert werden. Daher ist diese Option nicht verfügbar.

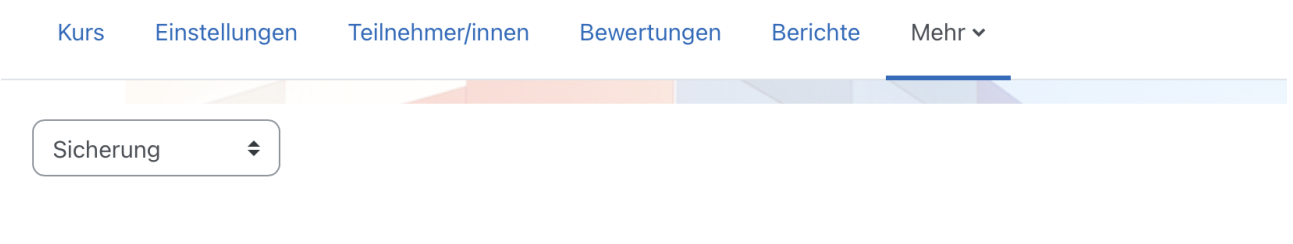

1. Einstellungen > 2. Einstellungen > 3. Kontrollieren und bestätigen > 4. Sicherung ausführen > 5. Fertigstellen

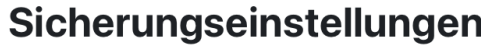

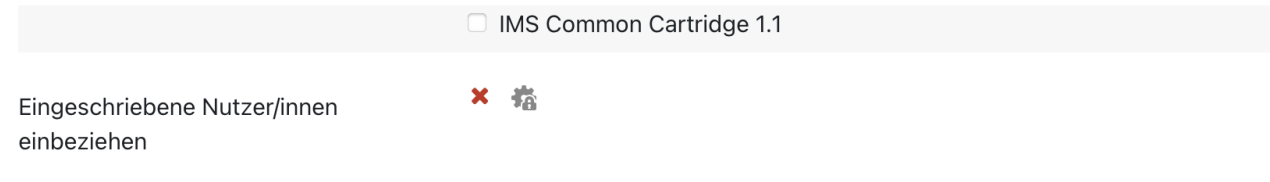

Gehen Sie wie oben beschrieben in Ihrem Kurs zum Abschnitt *Sicherung* und klicken Sie auf *Weiter*.

Aktivieren Sie im Bereich *Einbeziehen* alle Kursabschnitte und Materialien/Aktivitäten, die Sie sichern möchten. Sie können hier beispielsweise nur einen Kursabschnitt auswählen. Bestätigen Sie mit *Weiter,*  um einen Überblick über Dateiname der Sicherung, Einstellungen und gesicherte Elemente zu erhalten. Bestätigen Sie mit der Schaltfläche *Sicherung ausführen*.

Nach der Meldung, dass die Sicherung erfolgreich abgeschlossen ist, kommen Sie über *Weiter* zum Fenster Kurs wiederherstellen. Hier finden Sie wie oben beschrieben im *Sicherungsbereich* des Nutzers die Datei mit der Kurssicherung und können diese Herunterladen oder direkt weiterverwenden.